# **Handleiding iASSET klantportaal**

Het iASSET klantportaal stelt de netbeheerder in staat om kabel- en leidinggegevens te importeren uit iASSET en om de geïmporteerde gegevens vervolgens aan te leveren aan de centrale voorziening van het Kadaster in het IMKL formaat. Deze handleiding beschrijft de configuratie van de IMKL export vanuit iASSET in de volgende stappen:

- 1. Veranderen wachtwoord klantportaal
- 2. Instellen iASSET account
- 3. Ophalen iASSET thema's
- 4. Configureren iASSET thema's

**IntellinQ** 

**Spatial Data Management** 

- 5. Configureren netwerken
- 6. Instellen bronhouder
- 7. Ophalen netwerkinformatie uit iASSET
- 8. Aanleveren IMKL bij het Kadaster

De stappen 1 t/m 6 zijn eenmalige configuratiestappen en kunnen al door medewerkers van iAS-SET of IntellinQ zijn uitgevoerd. De stappen 7 en 8 moeten altijd worden doorlopen om netwerkinformatie uit iASSET te importeren en vervolgens aan te leveren bij het Kadaster.

## **1 Veranderen wachtwoord klantportaal**

De netbeheerder kan zelf het door IntellinQ beschikbaar gestelde wachtwoord voor het klantportaal veranderen. Dit wachtwoord is niet het wachtwoord het iASSET endpoint.

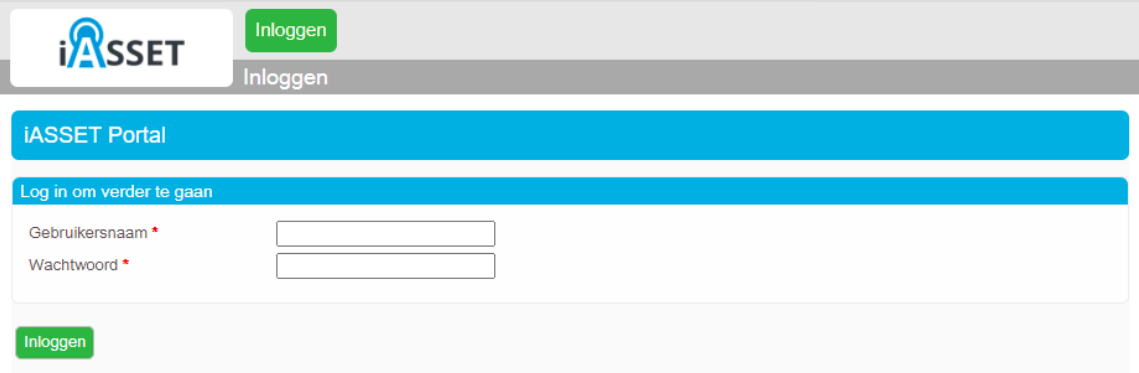

*1.* Ga naar het klantportaal en login met de gebruikersnaam en wachtwoord

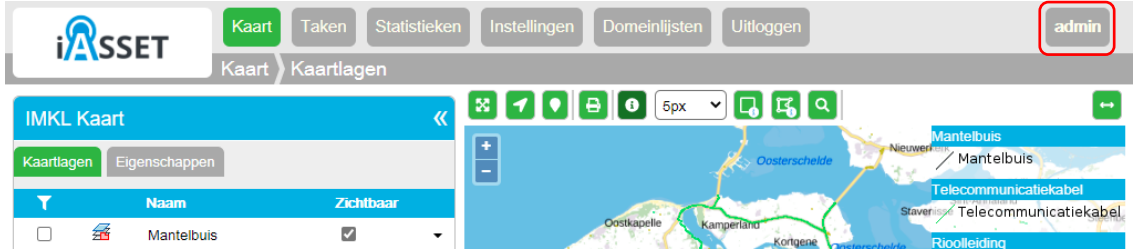

2. Selecteer het gebruikersaccount in het hoofdmenu

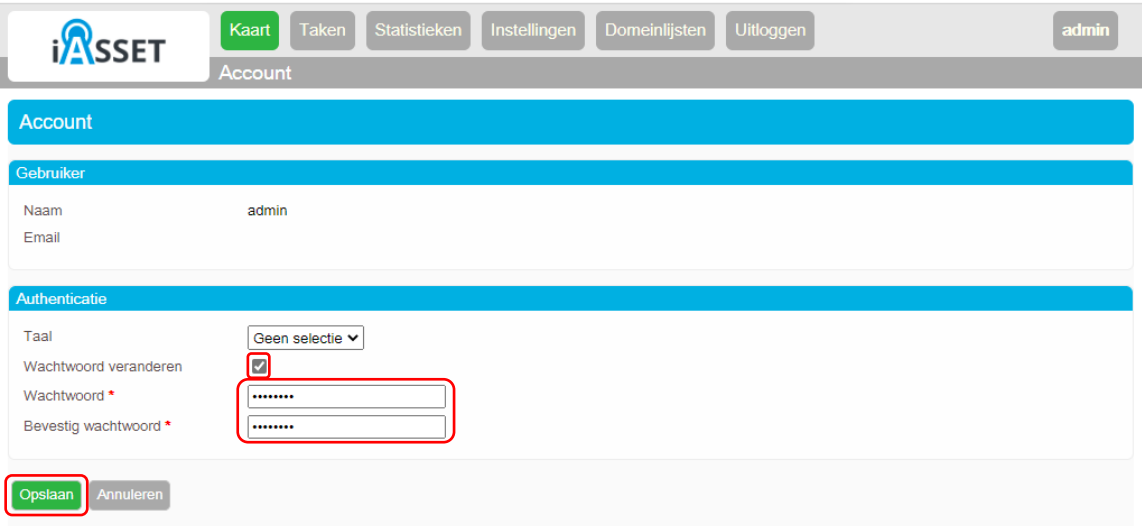

- 3. Vink *Wachtwoord veranderen* aan
- 4. Voer het nieuwe wachtwoord in en bevestig dit
- 5. Selecteer *Opslaan* om het wachtwoord te veranderen

## **2 Instellen iASSET account**

De koppeling vanuit GeolinQ wordt gelegd met het endpoint van iASSET via het domein van de netbeheerder met een gebruikersnaam en wachtwoord. Het iASSET account kan worden ingesteld in het klantportaal voor het importeren van thema's en kabel- en leidinggegevens.

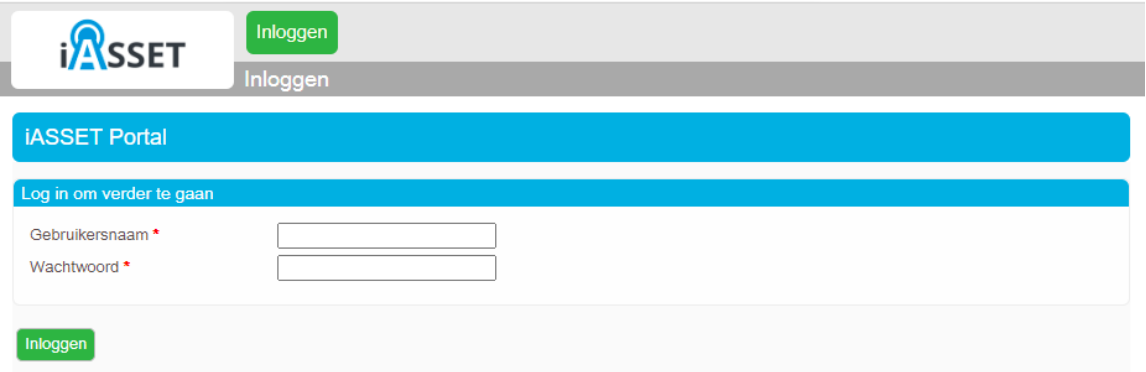

*1.* Ga naar het klantportaal en login als netbeheerder.

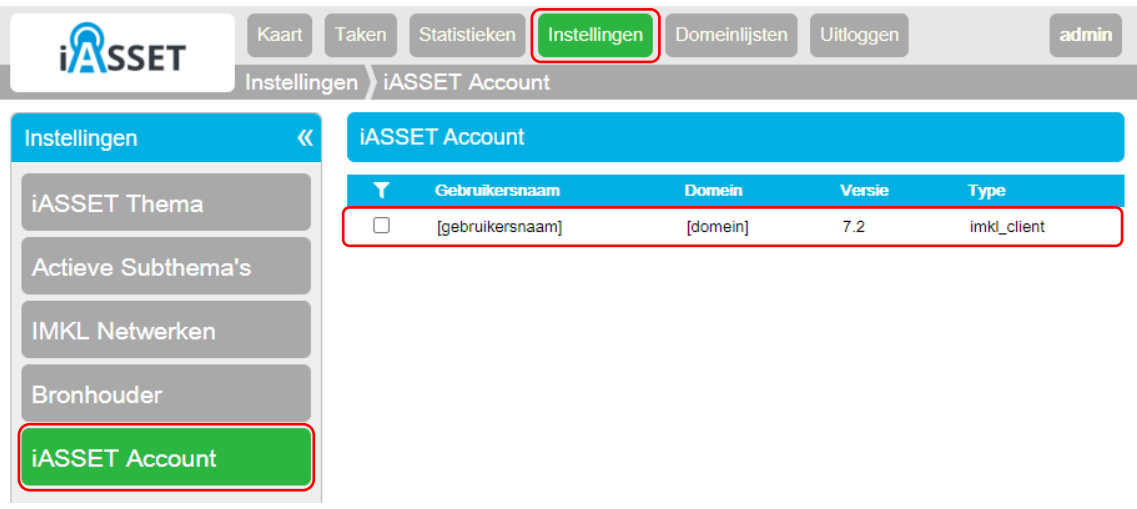

2. Selecteer op het hoofdmenu *Instellingen*

Er verschijnt een scherm met een menu met instellingen

- 3. Selecteer uit *iASSET Account* uit het menu met instellingen
- 4. Selecteer het account uit de lijst

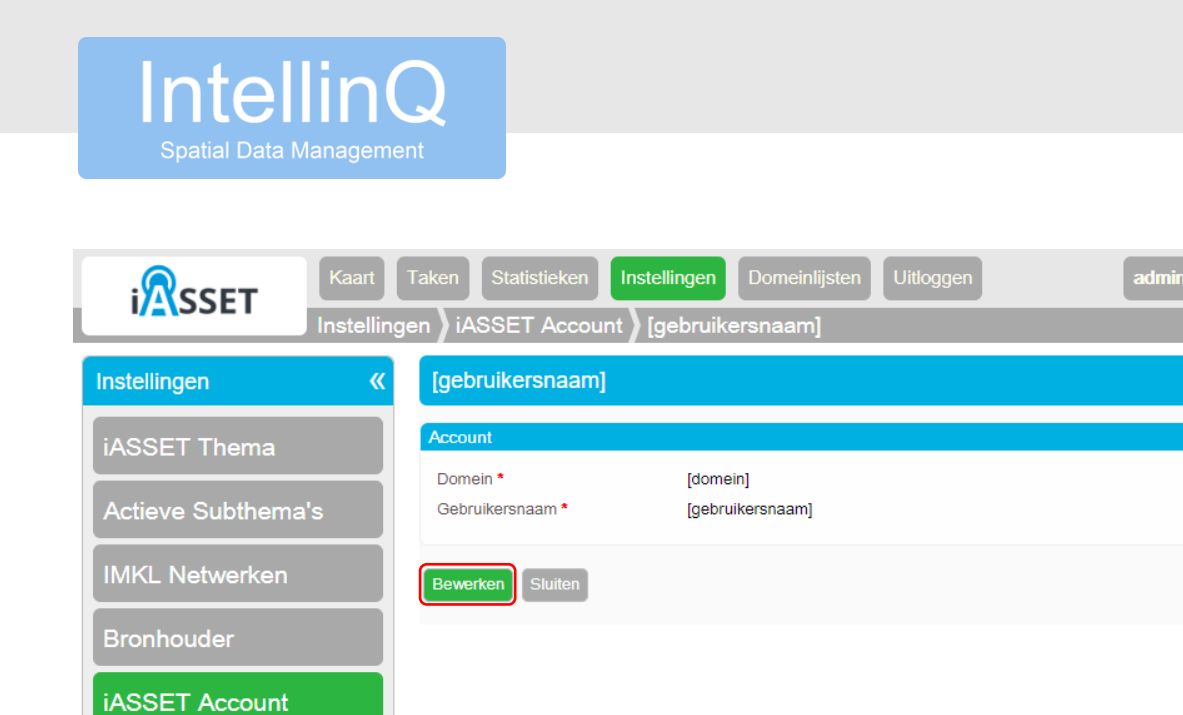

5. Selecteer *Bewerken* om de iASSET accountgegevens in te voeren.

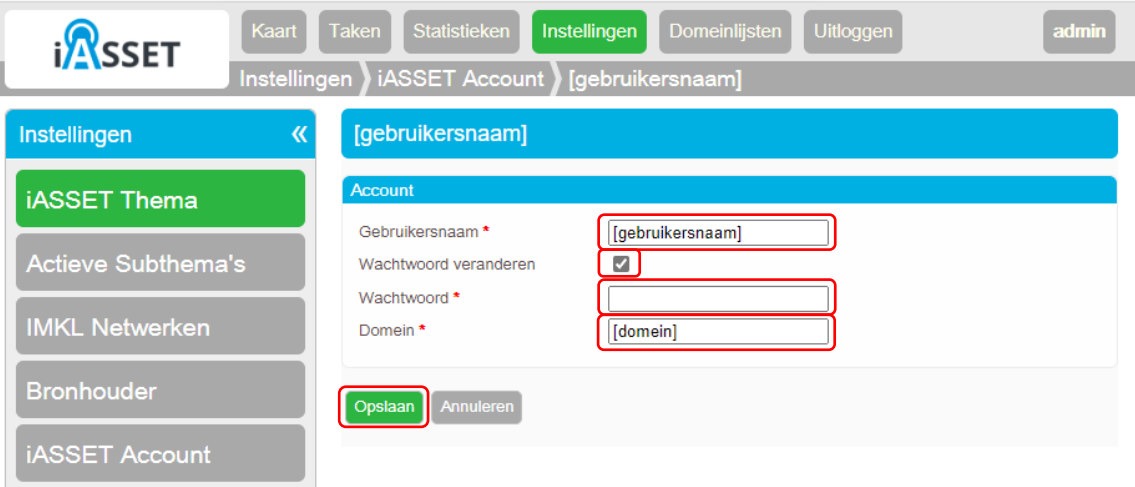

- 6. Voer de gebruikersnaam van het iASSET account in
- 7. Vink *Wachtwoord veranderen* aan
- 8. Voer het wachtwoord van het iASSET account in
- 9. Voer het domein van het iASSET account in
- 10. Selecteer *Opslaan* om de iASSET accountgegevens te wijzigen

## **3 Ophalen iASSET thema's**

Als de iASSET accountgegevens zijn ingevoerd kunnen de iASSET thema's en de bijbehorende subthema's worden opgehaald.

1. Selecteer *Taken* in het hoofdmenu

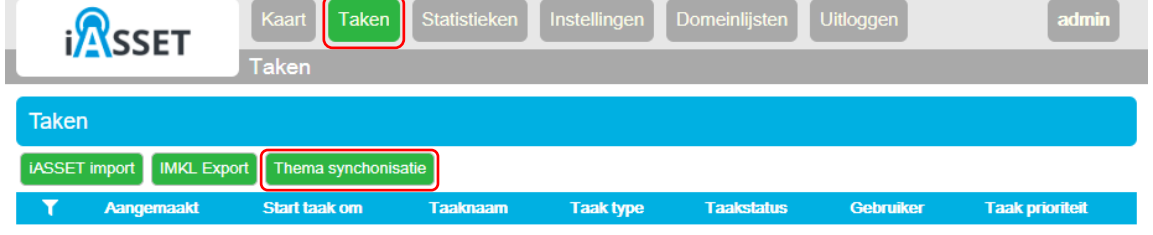

2. Selecteer *Thema synchronisatie* van het taakmenu

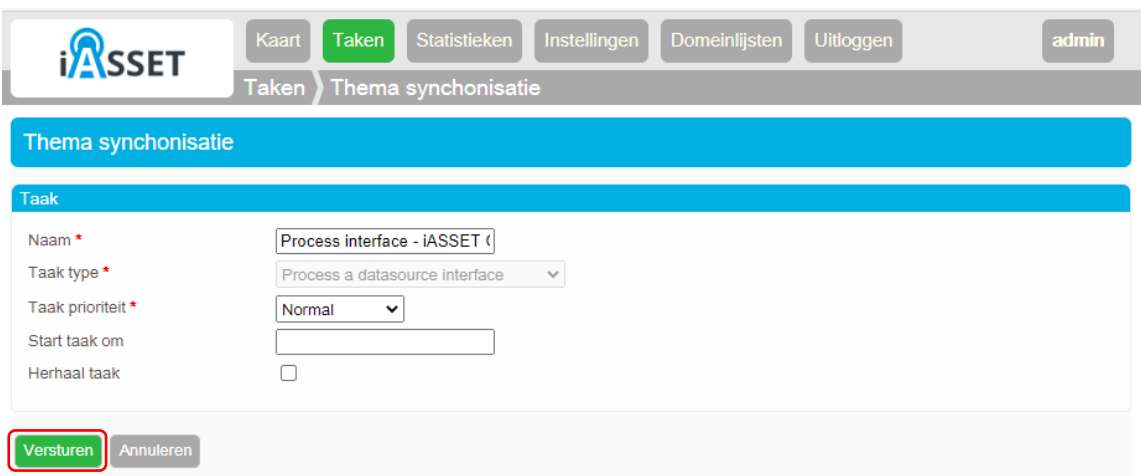

3. Selecteer *Versturen* om de taak aan te maken

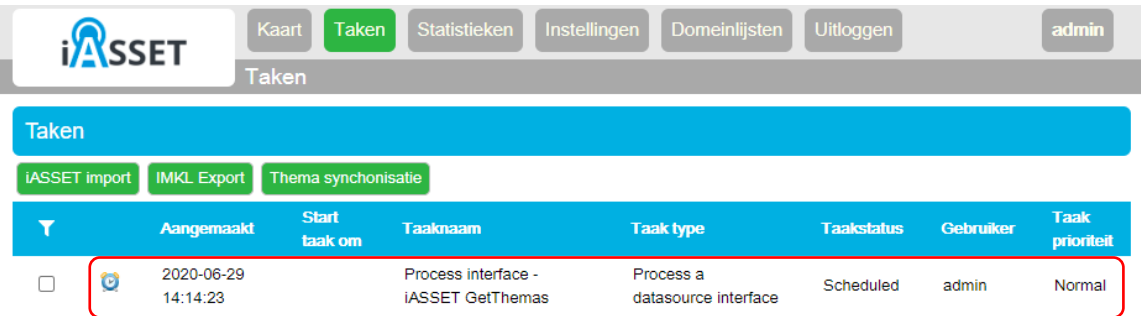

De taak voor de Thema synchronisatie verschijnt in de taaklijst

4. Selecteer de taak om de taak log te raadplegen

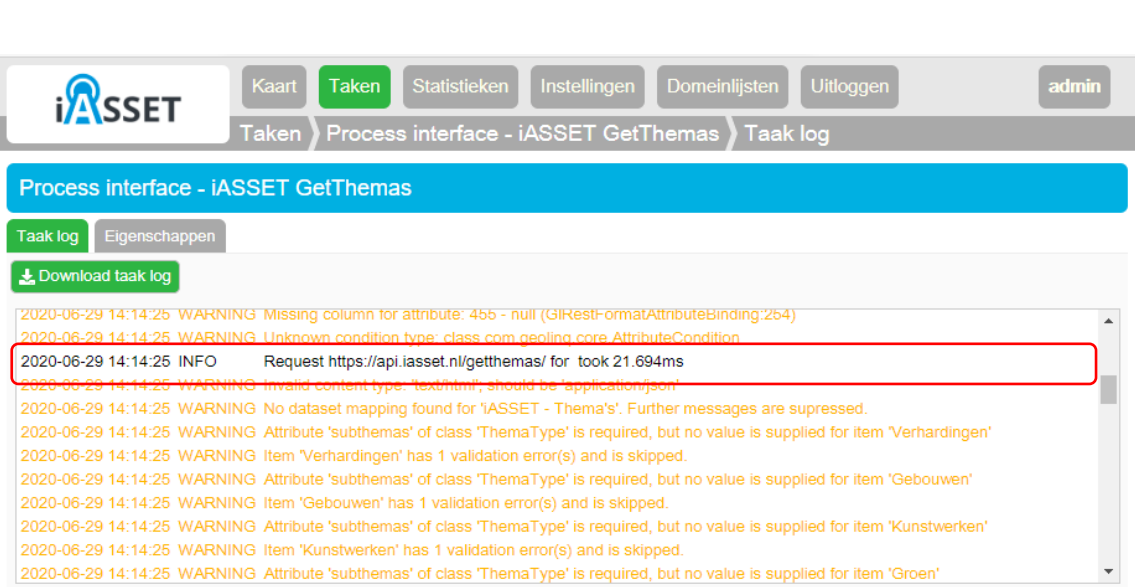

In de taak log dient de logregel *Request https://api.iasset.nl/getthemas/ for took x ms* te zijn opgenomen. Als de regel niet zichtbaar is in de taak log is het iASSET account waarschijnlijk niet goed ingesteld. In hoofdstuk 2 is beschreven hoe het iASSET account ingesteld dient te worden.

**IntellinQ** 

## **4 Configureren iASSET thema's**

De iASSET thema's zijn nu ingelezen in GeolinQ en kunnen worden gekoppeld aan een IMKL type. Via het IMKL type kunnen kabel- en leidinggegevens uit iASSET worden geïmporteerd.

1. Selecteer *Instellingen* uit het hoofdmenu

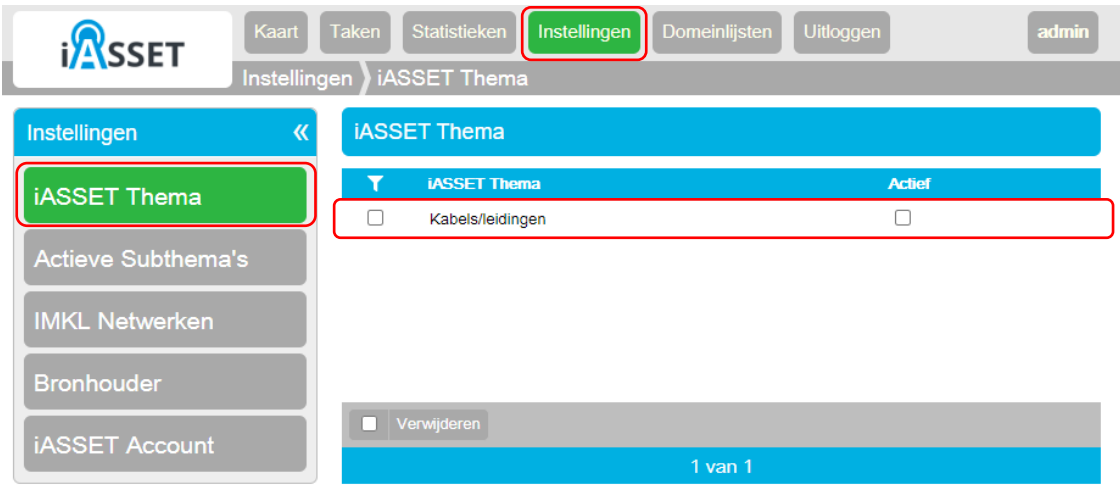

2. Selecteer *iASSET Thema* uit het Instellingenmenu

Er verschijnt een lijst met alle geïmporteerde iASSET thema's. Als de lijst leeg is kunnen de thema's opgehaald met de taak beschreven in hoofdstuk 3.

iASSET subthema's kunnen gekoppeld worden aan IMKL thema's voor import uit iASSET. Het hoofdthema dient actief te zijn voordat onderliggende subthema's kunnen worden geïmporteerd uit iASSET.

3. Selecteer een iASSET thema uit de lijst

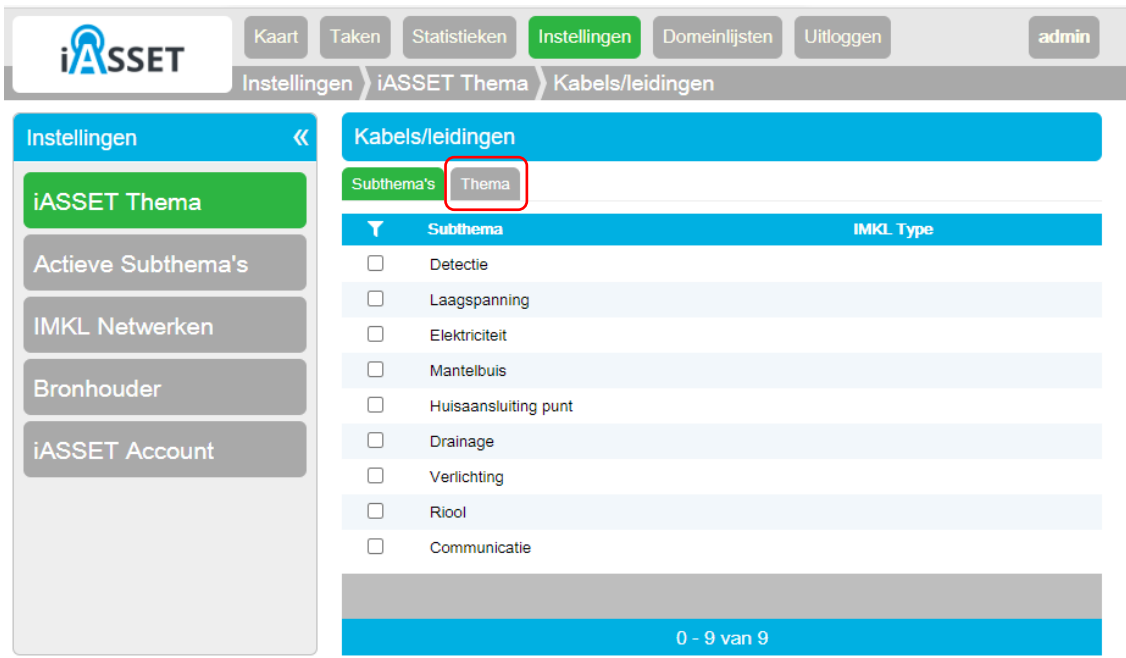

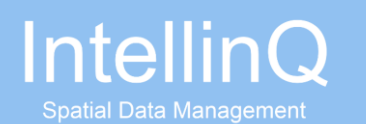

Alle subthema's die onder het hoofdthema vallen worden in een lijst getoond.

4. Selecteer de tab *Thema* om het geselecteerde thema te activeren

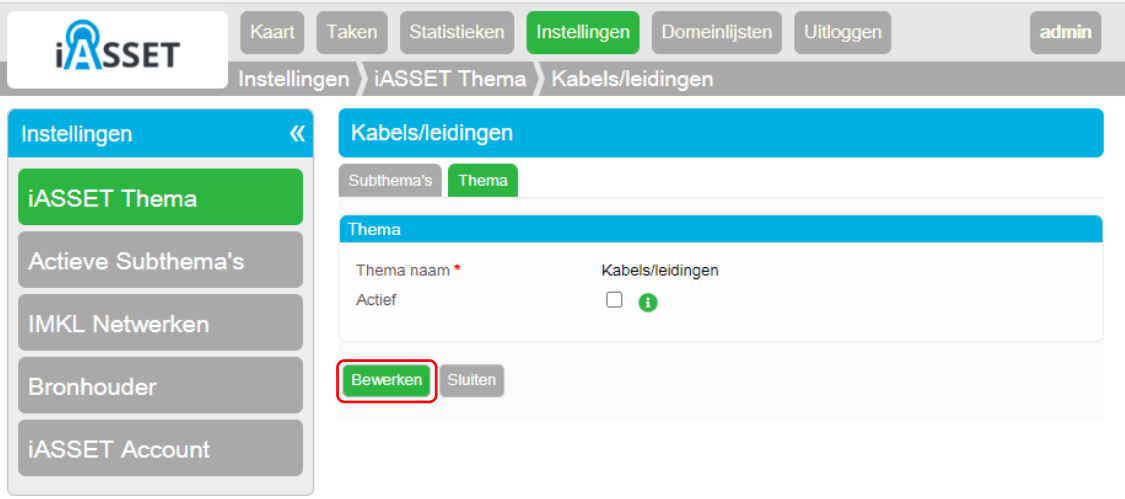

5. Selecteer *Bewerken* om het thema te activeren

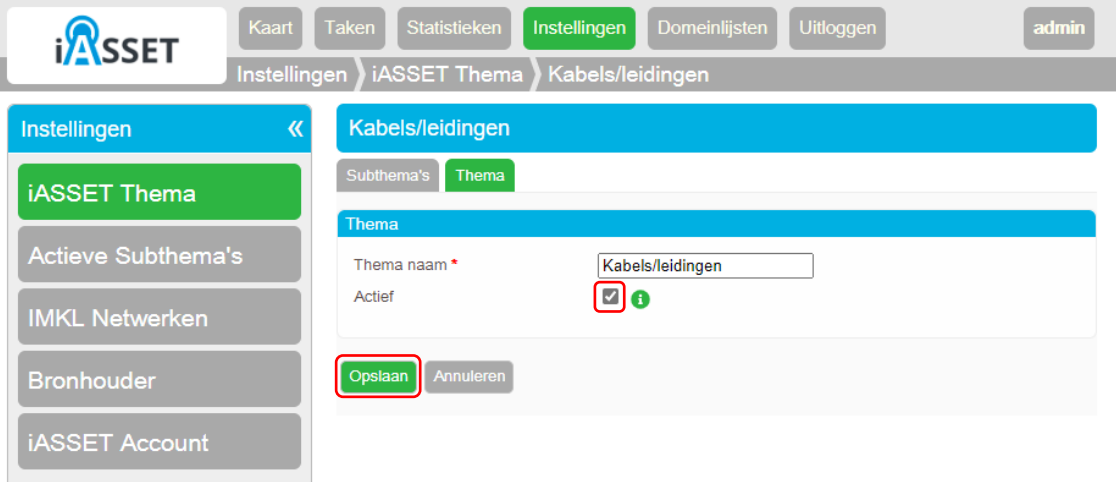

- 6. Vink *Actief* aan om het thema te actief te maken
- 7. Selecteer *Opslaan* om het thema te activeren

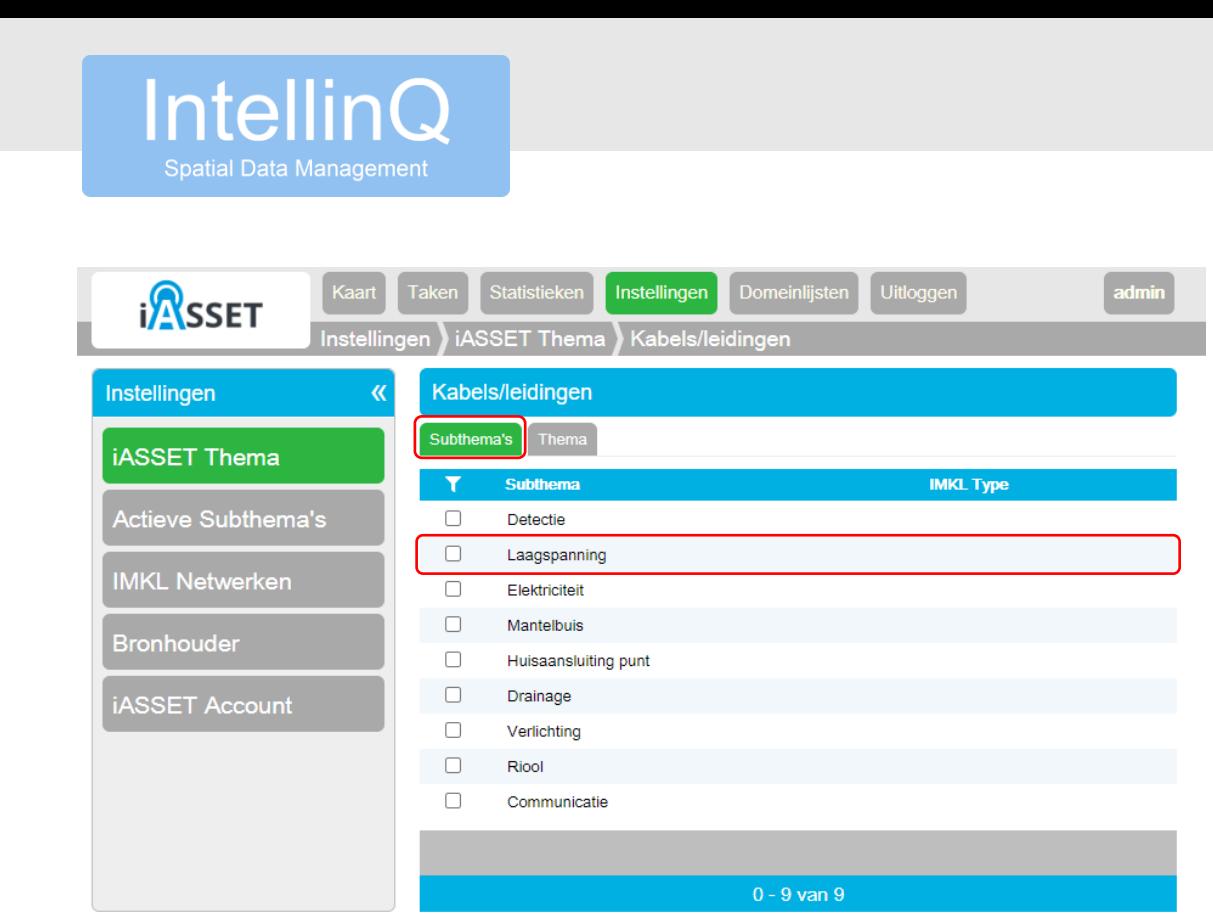

- 8. Selecteer de tab *Subthema's*
- 9. Selecteer een subthema uit de lijst

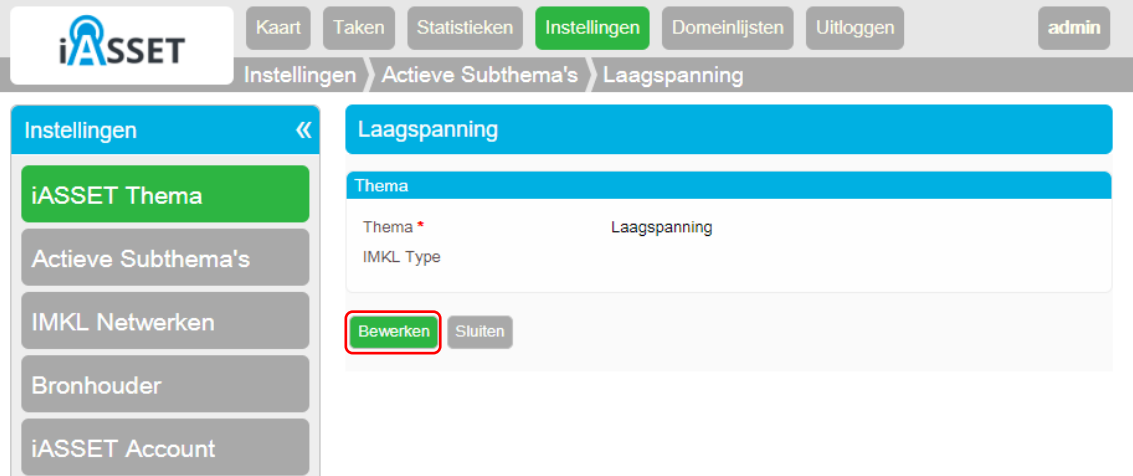

10. Selecteer *Bewerken* om het iASSET subthema te bewerken

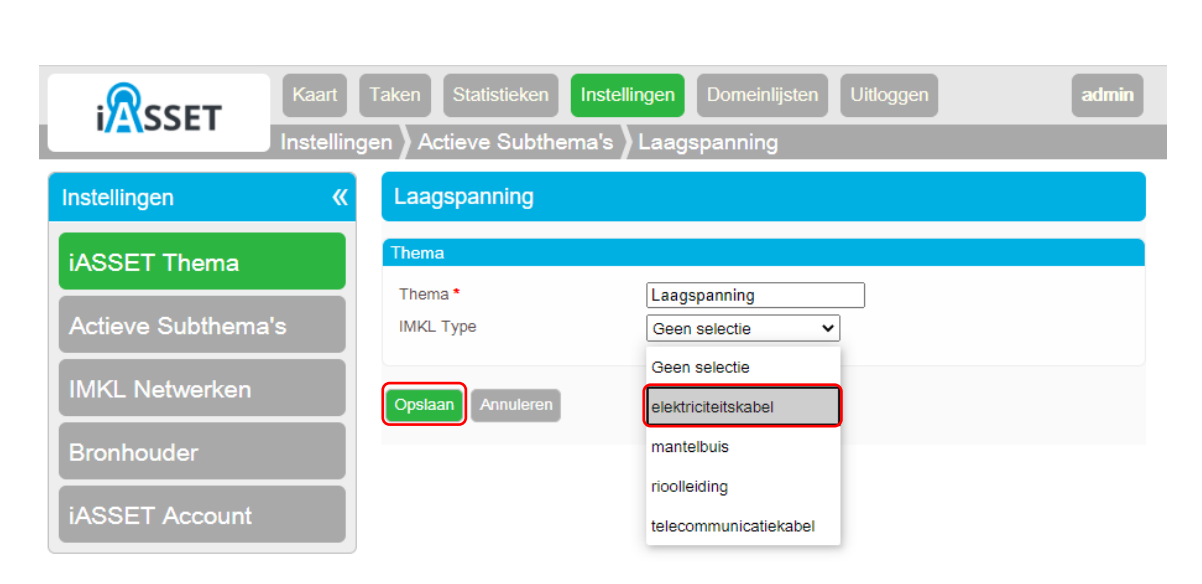

11. Selecteer het gewenste IMKL type voor het iASSET subthema

**IntellinQ** 

**Spatial Data Management** 

12. Selecteer *Opslaan* om het gekozen IMKL type aan het iASSET subthema te koppelen

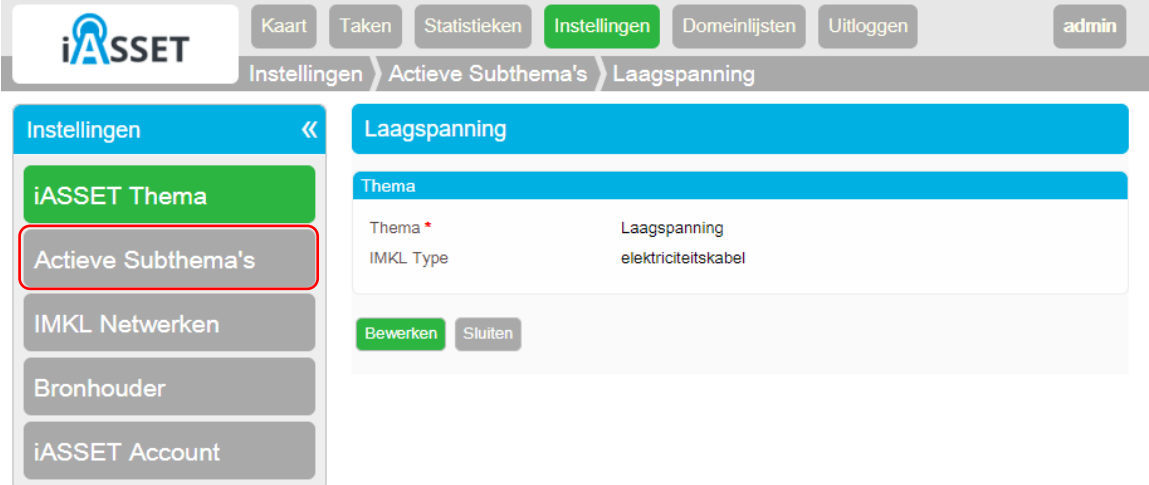

13. Selecteer *Actieve Subthema's* om alle gekoppelde iASSET subthema's te raadplegen

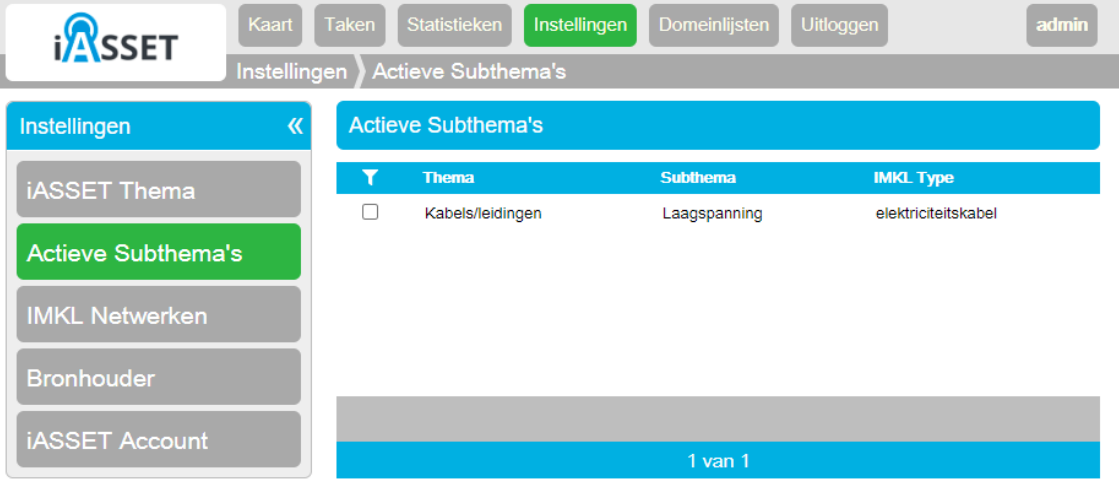

Alle subthema's die gekoppeld zijn met een IMKL type en waarvan het hoofdthema actief is zijn opgenomen in de lijst met actieve subthema's. Alle actieve subthema's in de lijst zullen uit iASSET worden geïmporteerd middels een IMKL type.

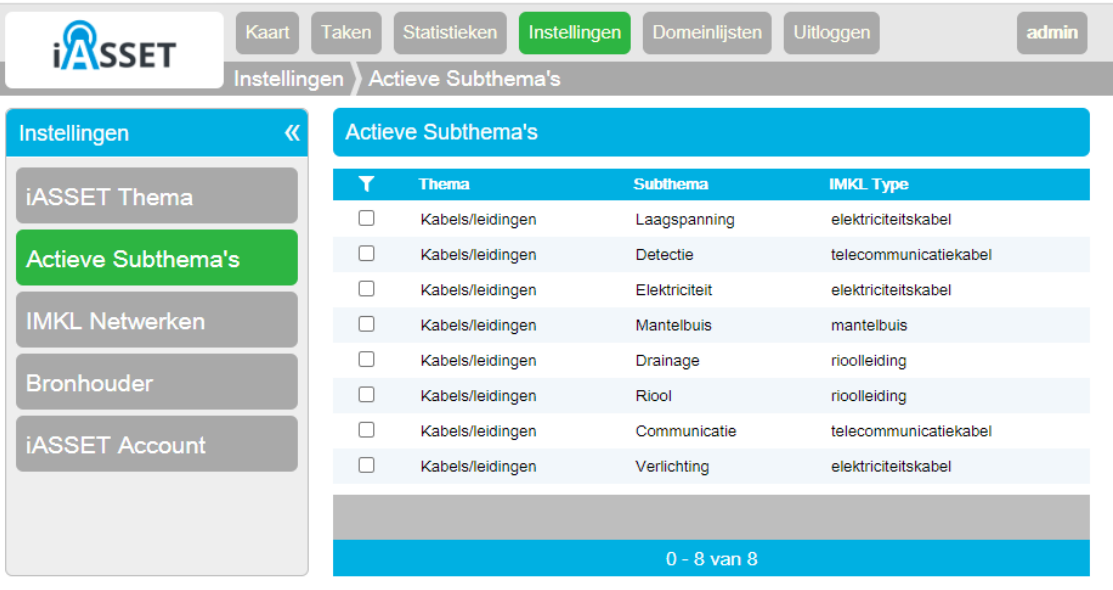

Door stap 8 t/m 13 te herhalen kunnen meerdere subthema's worden gekoppeld aan een IMKL type en worden geactiveerd.

#### **5 Configureren netwerken**

Elk IMKL thema is gekoppeld aan een netwerk. Deze netwerken kunnen worden geconfigureerd met een identificatie, start- en einddatum en een standaard diepte.

1. Selecteer *IMKL Netwerken* uit het Instellingenmenu

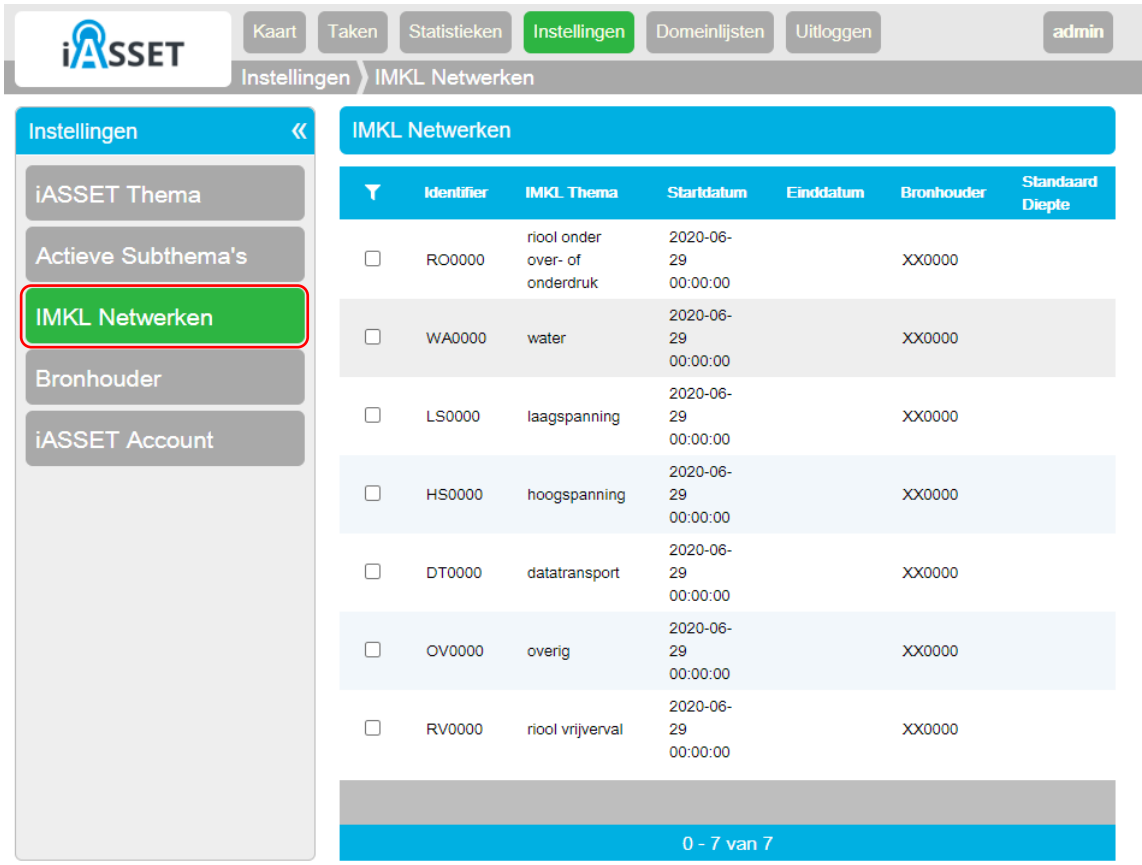

2. Selecteer een netwerk om te configureren

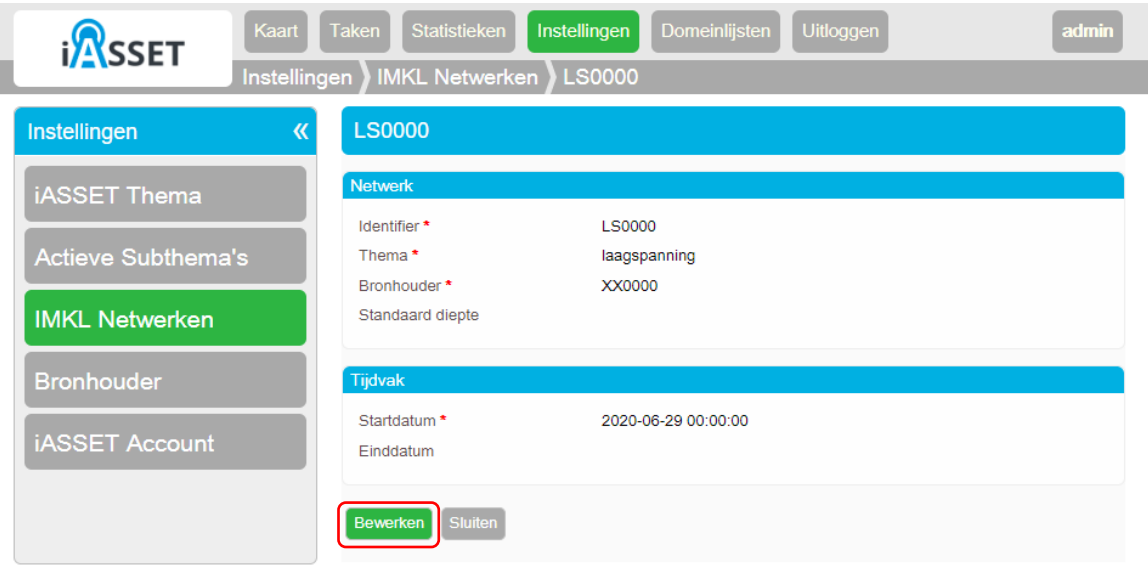

3. Selecteer Bewerken om het netwerk te configureren

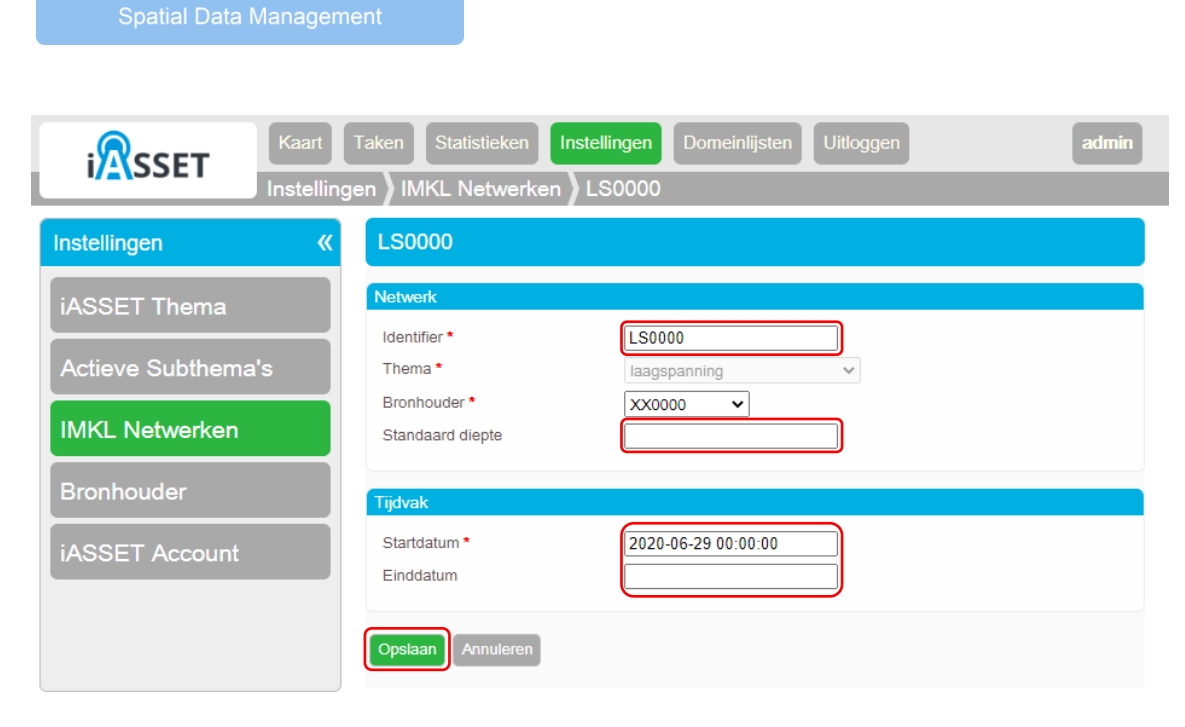

- 4. De *Identifier* dient uniek te zijn in de IMKL export en mag niet gelijk zijn aan één van de gebruikte identifiers in de netwerkinformatie.
- 5. De standaarddiepte kan worden ingevuld voor het netwerk, maar is niet verplicht
- 6. De startdatum voor de tijdvakgeldigheid is verplicht en de datum waarop de nieuwe situatie van kracht is.
- 7. Selecteer *Opslaan* om de netwerkconfiguratie op te slaan.

**IntellinQ** 

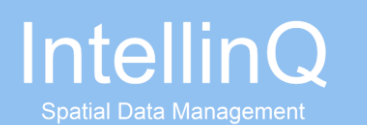

#### **6 Instellen bronhouder**

De bronhoudergegevens zoals de bronhoudercode en bronhoudernaam kunnen worden ingesteld.

1. Selecteer *Instellingen* uit het hoofdmenu

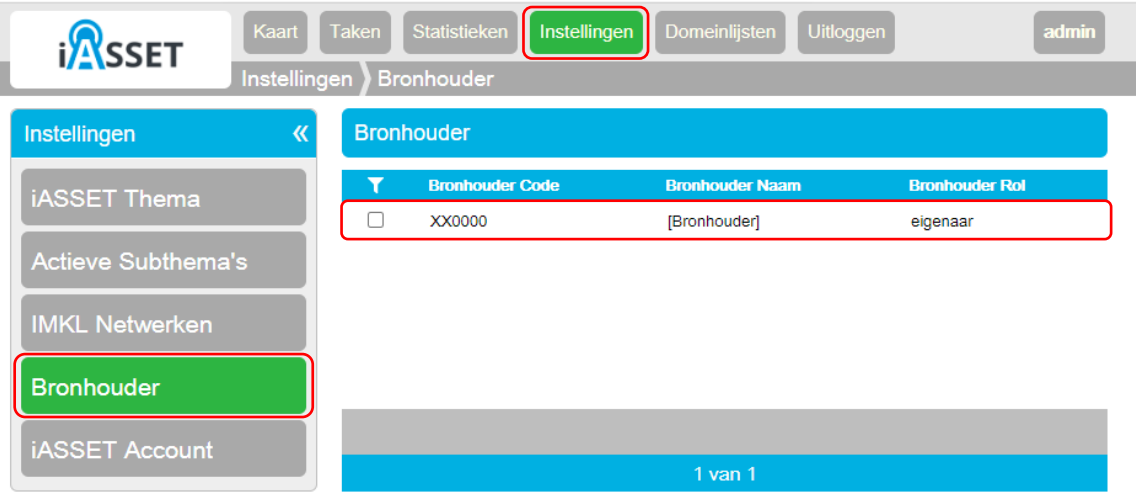

- 2. Selecteer *iASSET Thema* uit het Instellingenmenu
- 3. Selecteer de bronhouder uit de lijst

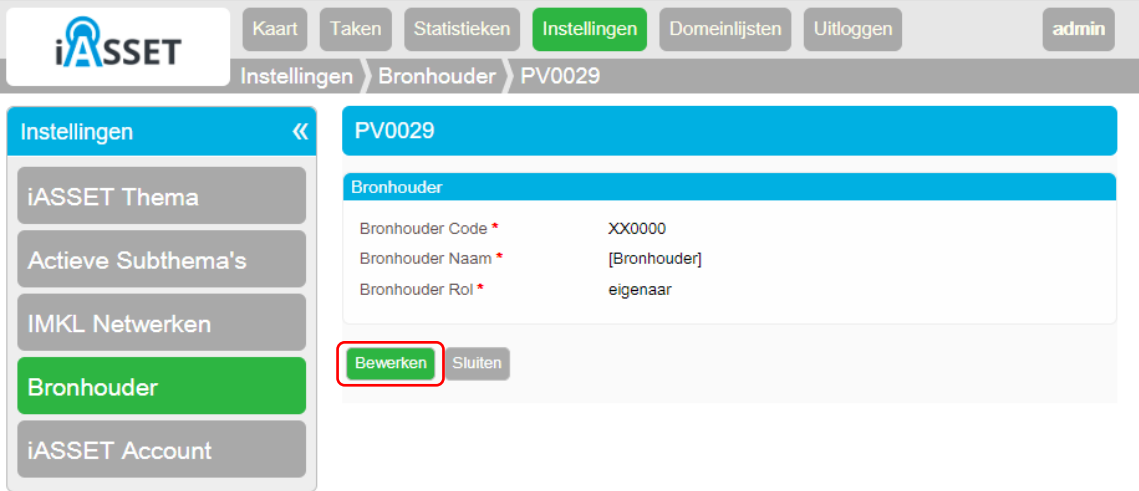

4. Selecteer *Bewerken* om de bronhouder te bewerken

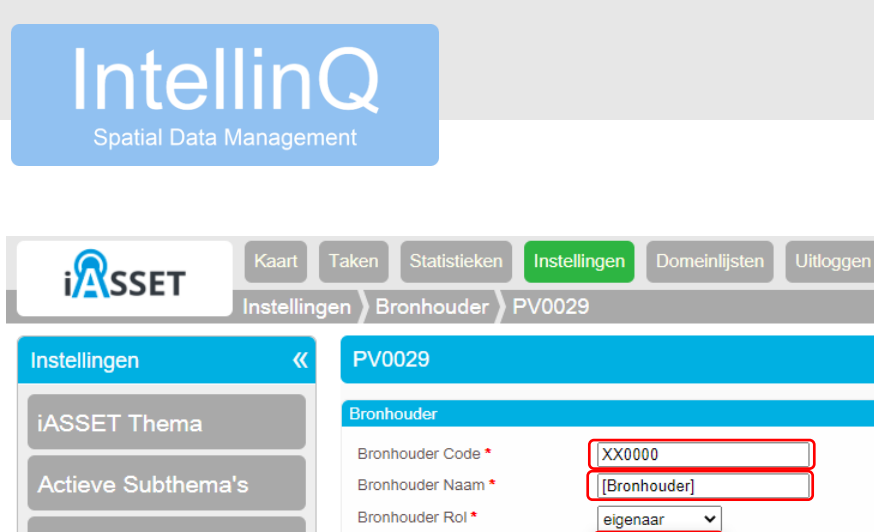

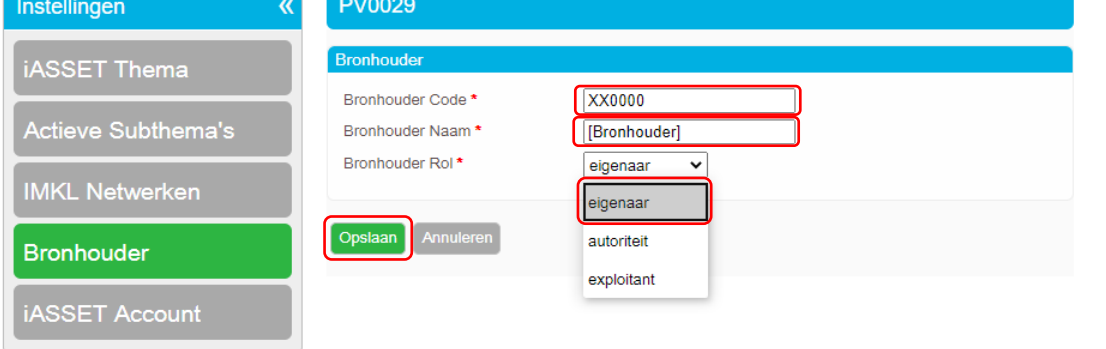

- 5. Voer de Bronhouder code in. Dit is de 6-cijferige code waaronder de netwerkbeheerder bij het Kadaster bekend is.
- 6. Voer de Bronhouder naam in.
- 7. Selecteer de rol van de bronhouder uit de lijst met opties.
- 8. Selecteer *Opslaan* om de bronhoudergegevens te wijzigen

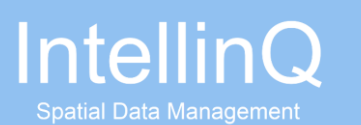

#### **7 Ophalen netwerkinformatie uit iASSET**

Het ophalen van de netwerkinformatie uit iASSET geschiedt via een taak. In de taak voor elke actief iASSET subthema de netwerkinformatie opgehaald.

1. Selecteer *Taken* in het hoofdmenu

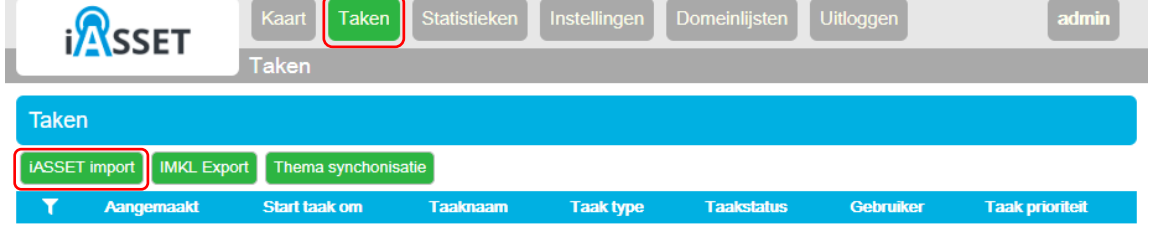

2. Selecteer *iASSET import* van het taakmenu

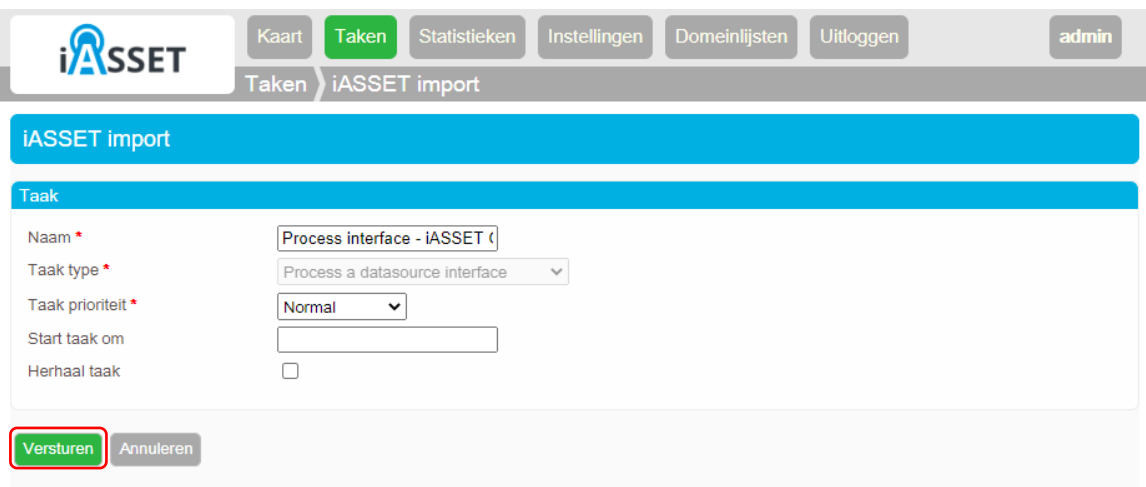

3. Selecteer *Versturen* om de taak voor het ophalen van de netwerkinformatie uit iASSET te starten

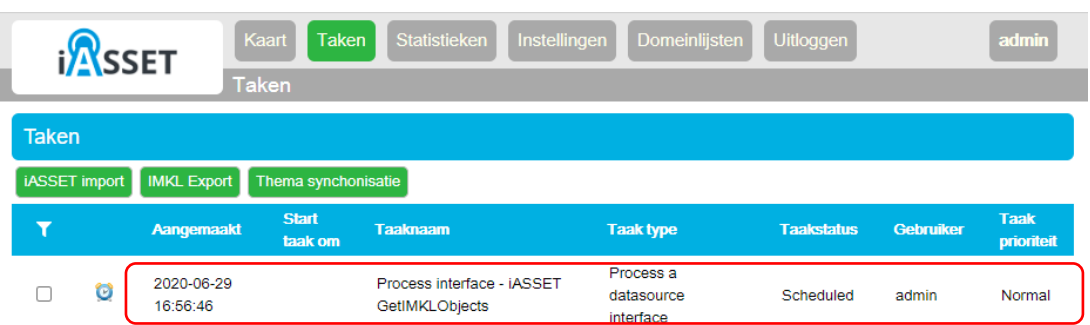

De taak voor het ophalen van de netwerkinformatie uit iASSET verschijnt in de taaklijst

5. Selecteer de taak om de taak log te raadplegen

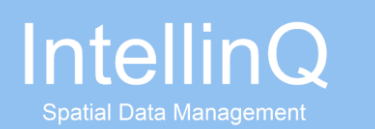

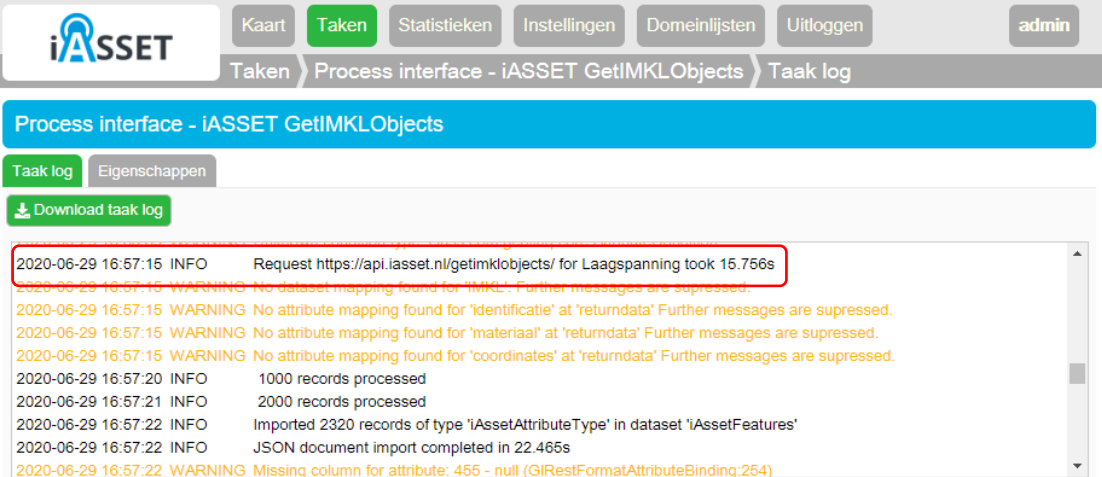

In de taak log dient de logregel *Request https://api.iasset.nl/getimklobjects/ for x took y ms* te zijn opgenomen. Als de regel niet zichtbaar is in de taak log is het iASSET account waarschijnlijk niet goed ingesteld. In hoofdstuk 2 is beschreven hoe het iASSET account ingesteld dient te worden.

De taak verwijdert eerst de aanwezig netwerkinformatie en werk alle afgeleide views bij. Vervolgens haalt de taak per subthema de netwerkinformatie op. Als alle netwerkinformatie is opgehaald worden de afgeleide views weer bijgewerkt.

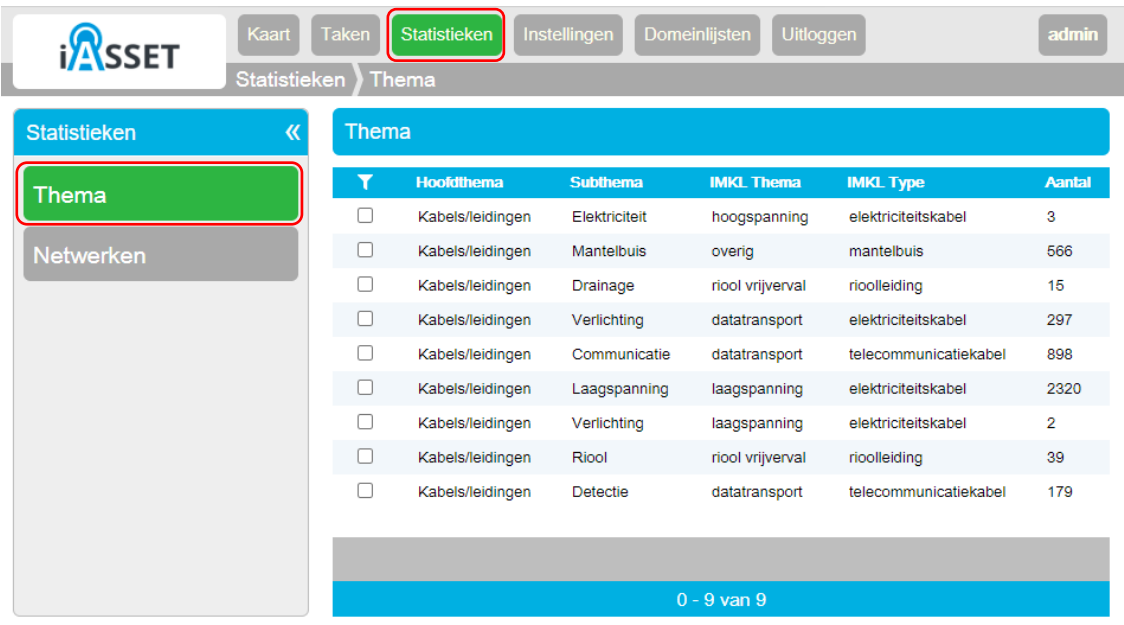

- 6. Selecteer *Statistieken* in het hoofdmenu als de taak is voltooid
- 7. Selecteer in het statistiekenmenu de optie *Thema*

Voor elk subthema dat is ingelezen zijn de aantallen in de lijst opgenomen.

8. Selecteer in het statistiekenmenu de optie *Netwerken*

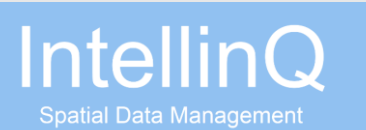

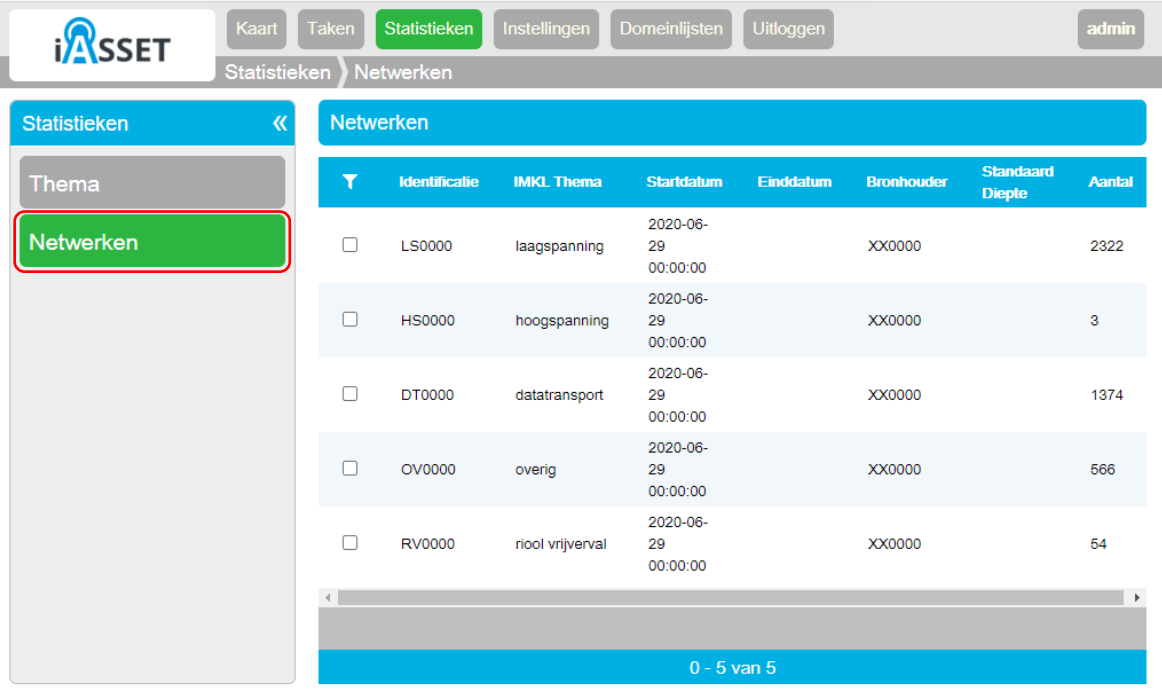

Voor elk IMKL thema is een netwerk geconfigureerd (zie hoofdstuk 5). Voor elk netwerk of IMKL thema dat is ingelezen zijn de aantallen in de lijst opgenomen.

9. Selecteer *Kaart* in het hoofdmenu

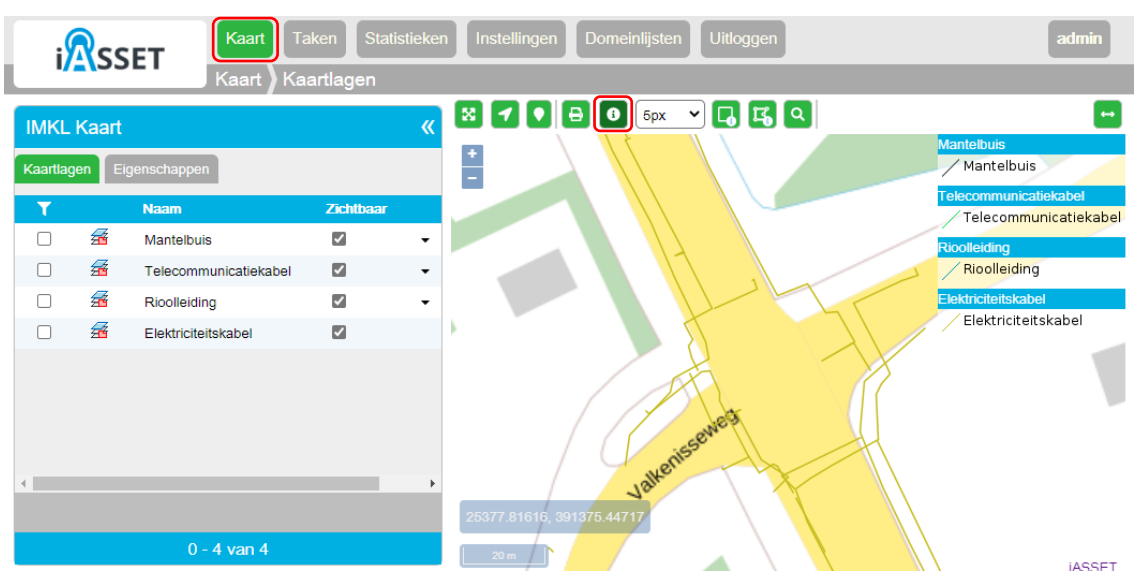

Er wordt een kaart getoond met kaartlagen voor elk IMKL thema. De kaartlagen kunnen worden in- en uitgeschakeld. De features in de kaart kunnen worden geselecteerd en de IMKL attribuutwaarden kunnen worden geïnspecteerd.

10. Zorg dat de feature info functie (het i'tje) actief is

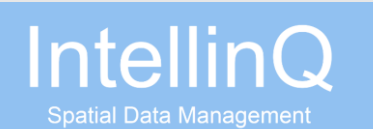

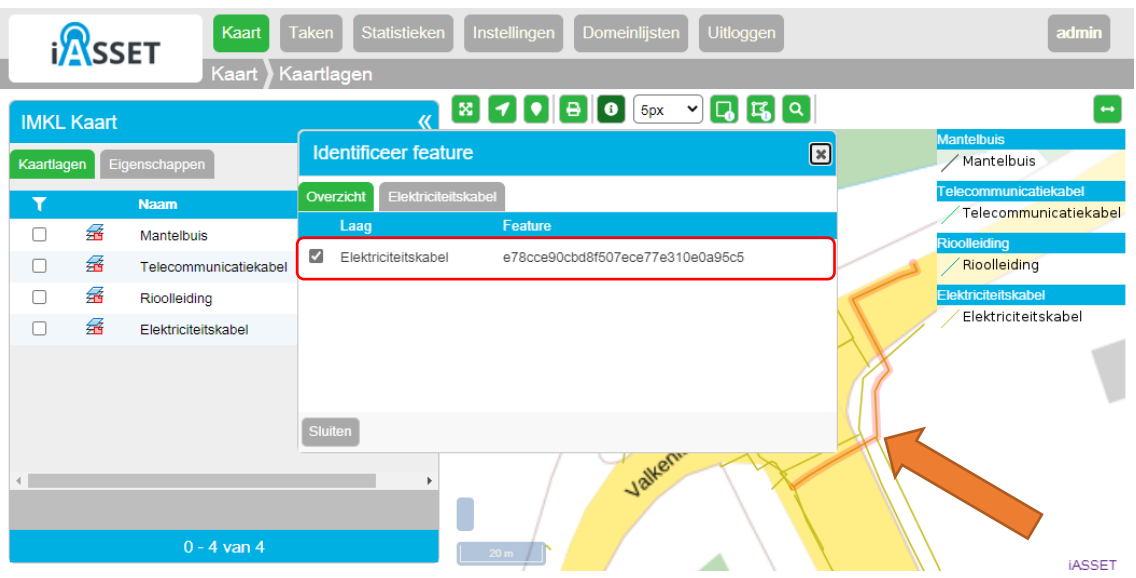

11. Klik nu op een feature in kaart

Een lijst met selecteerde features verschijnt als dialoog

12. Selecteer een feature om de eigenschappen te bekijken

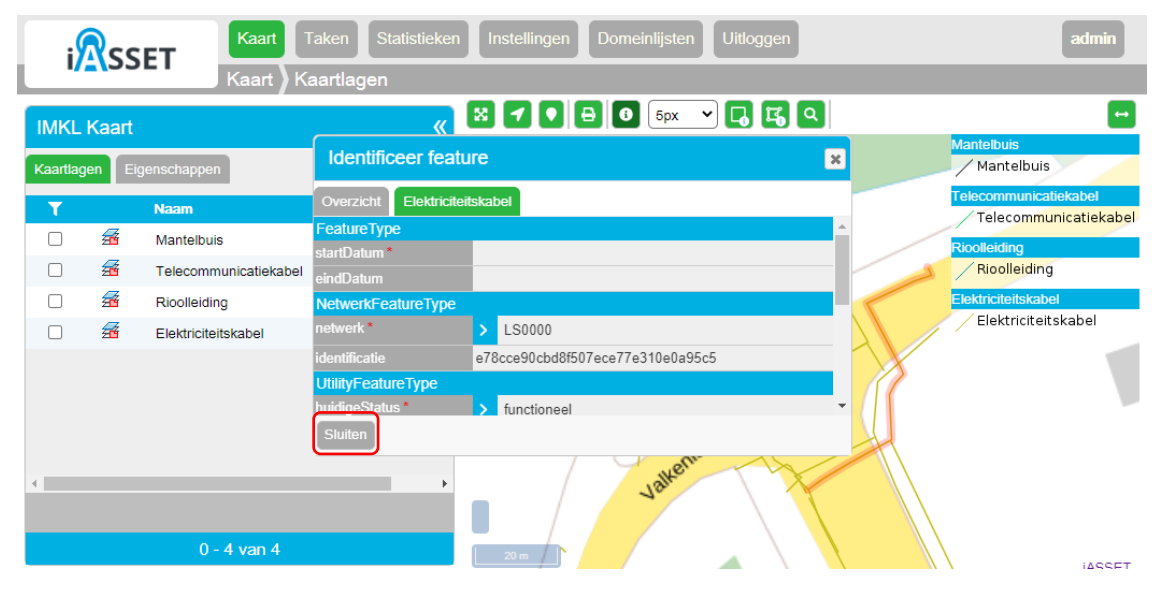

De eigenschappen zoals deze worden geëxporteerd naar het Kadaster worden zichtbaar.

13. Selecteer *Sluiten* om de dialoog weer te sluiten

#### **8 Aanleveren IMKL bij het Kadaster**

De kabel- en leidinggegevens worden als GML conform het IMKL 1.2.0 formaat aangeboden bij het Kadaster. Hiertoe wordt de GML eerst geëxporteerd uit GeolinQ en daarna aangeleverd bij het Kadaster. Voor het testen van het aanleveren bij het Kadaster wordt de Netwerkbeheer Test Dienst (NTD) gebruikt. Het is aan te raden om eerst de NTD te gebruiken en de GML te valideren alvorens in productie te gaan.

1. Selecteer *Taken* in het hoofdmenu

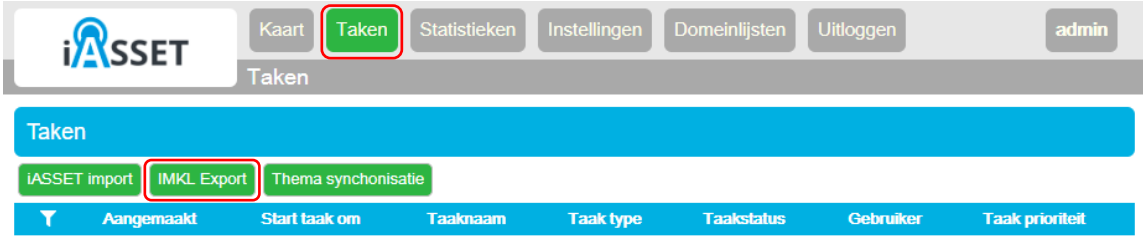

#### 2. Selecteer *IMKL export* van het taakmenu

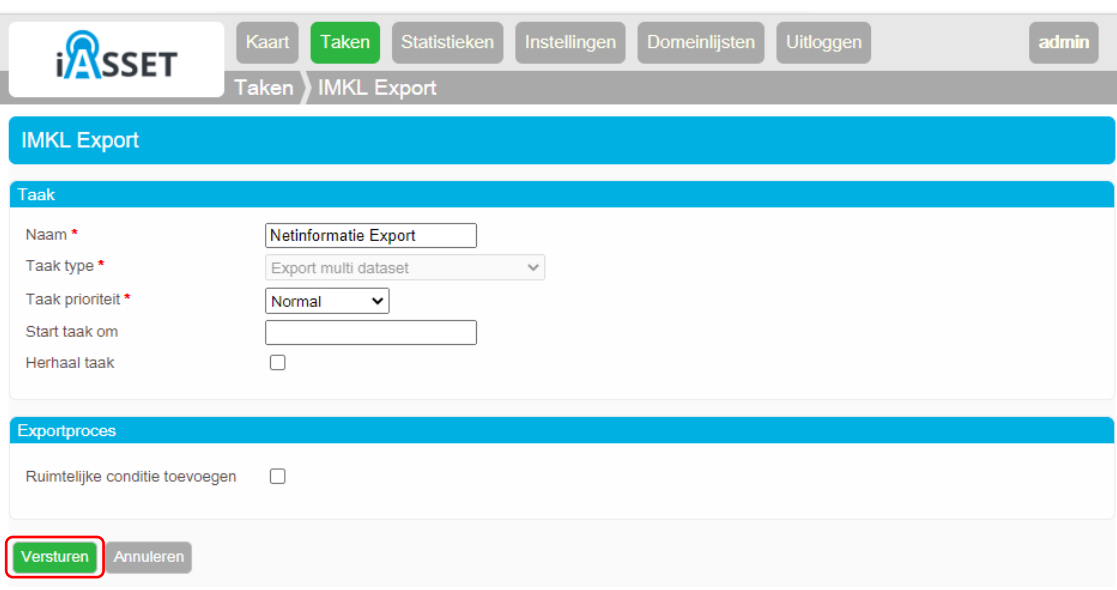

3. Selecteer *Versturen* om de taak voor het exporteren van de netinformatie te starten

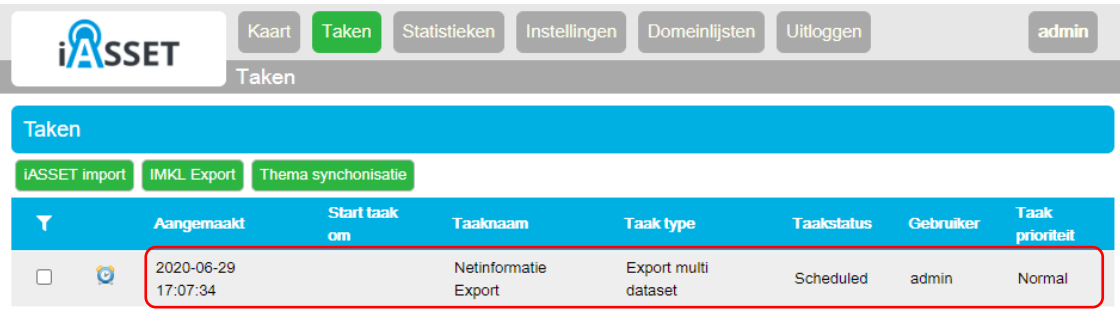

De taak voor het exporteren van de netwerkinformatie verschijnt in de taaklijst

4. Selecteer de taak om de taak log te raadplegen en de voortgang te volgen

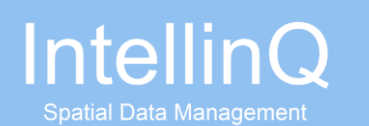

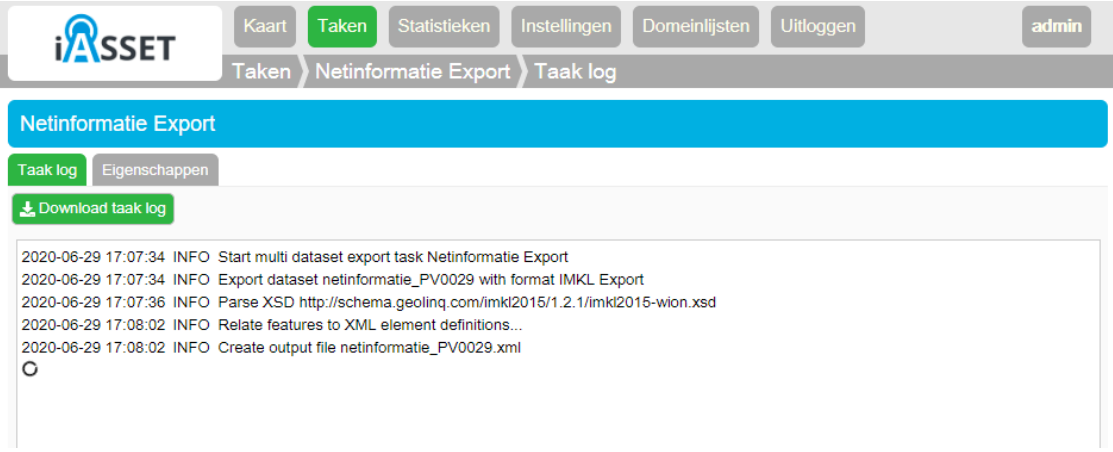

Het exporteren van de netwerkinformatie kan enige tijd duren.

5. Selecteer de tab *Eigenschappen* van taak als de exporttaak is voltooid

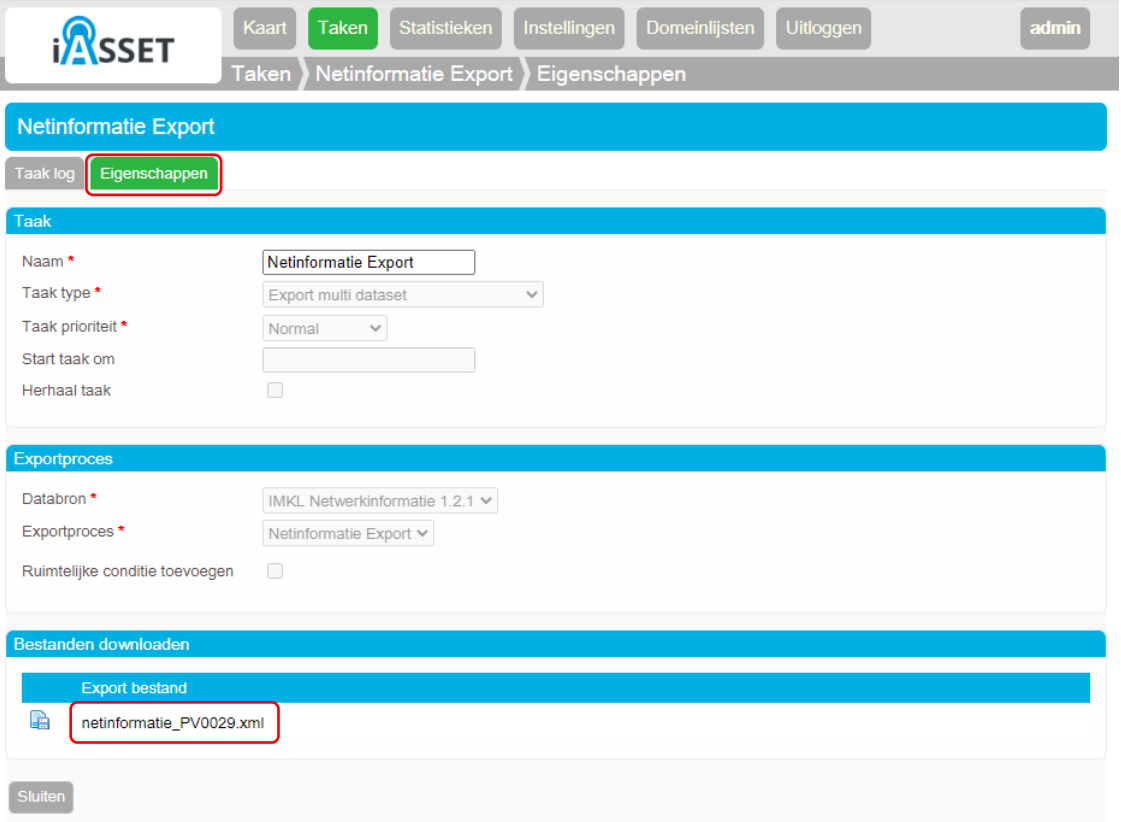

6. Selecteer het exportbestand om de download te starten

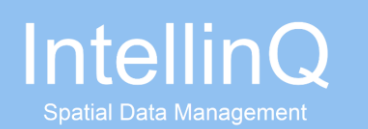

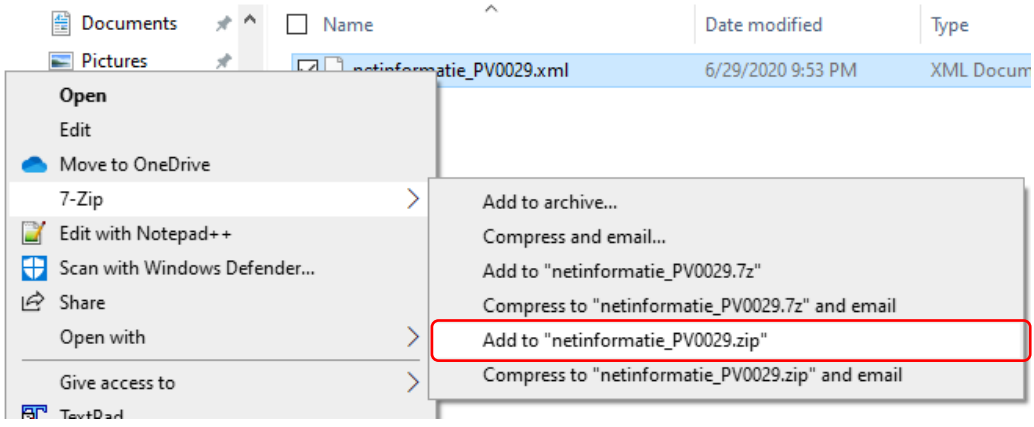

- 14. Zip het bestand met de naam *netinformatie\_XX0000.zip*
- 15. Ga naar [https://mijn.kadaster.nl/](https://mijn.kadaster.nl/security/login)

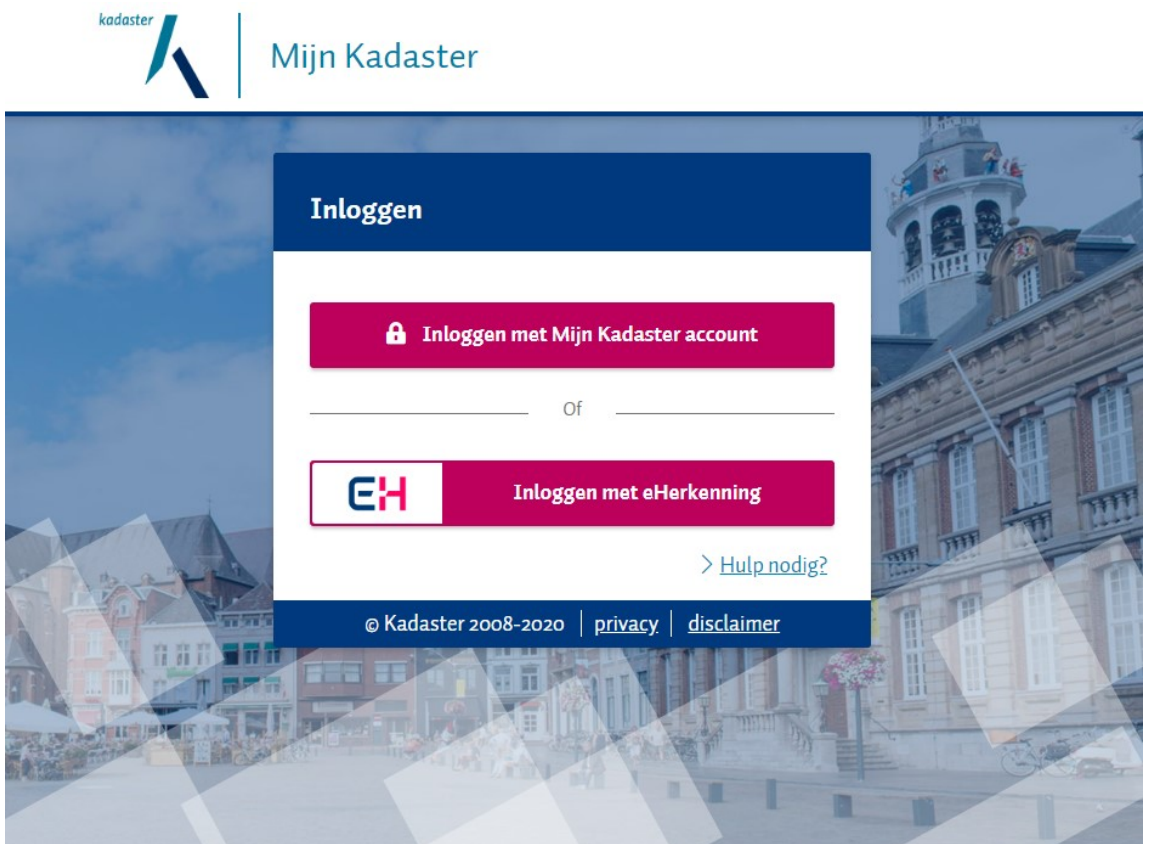

*16.* Inloggen met de juiste gebruikersnaam en wachtwoord

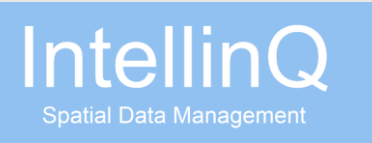

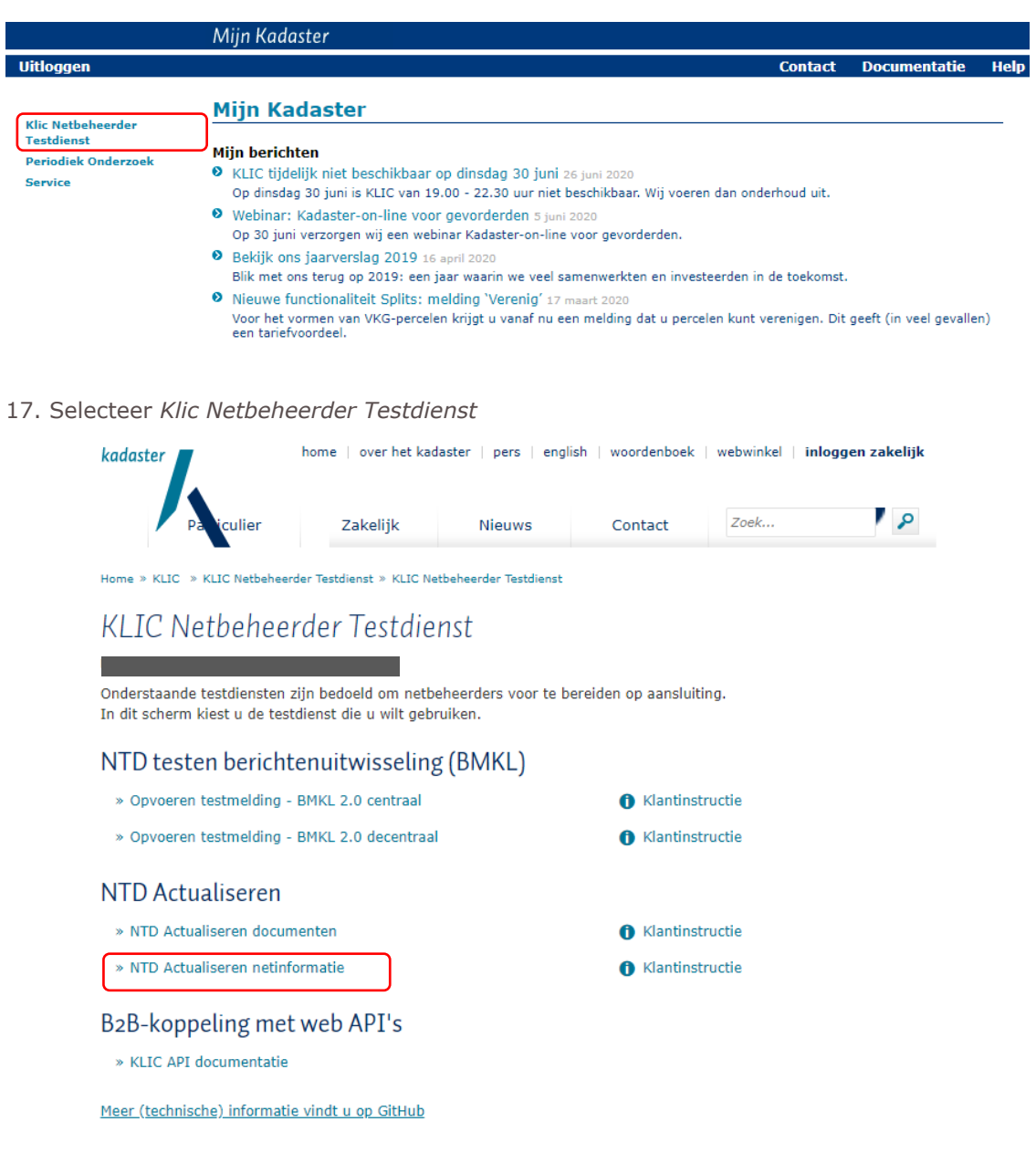

18. Selecteer *NTD Actualiseren netinformatie*

| Actualiseren                                                 | ᄉ<br>Name                                            | Date modified                           | Type                               | <b>Size</b>         |
|--------------------------------------------------------------|------------------------------------------------------|-----------------------------------------|------------------------------------|---------------------|
| Bied netinformatie aan bij het Kadaster<br>Selecteer bestand | netinformatie PV0029.xml<br>netinformatie_PV0029.zip | 6/29/2020 9:53 PM<br>6/29/2020 10:00 PM | <b>XML Document</b><br>zip Archive | 11,953 KB<br>509 KB |
|                                                              |                                                      |                                         |                                    | Versie 3.77.0       |

9. Selecteer het bestand met de netwerkinformatie

Г

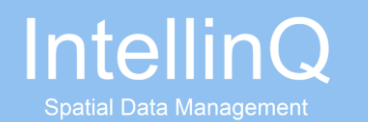

#### Actualiseren

Bied netinformatie aan bij het Kadaster. Het bestand dient te voldoen aan IMKL.

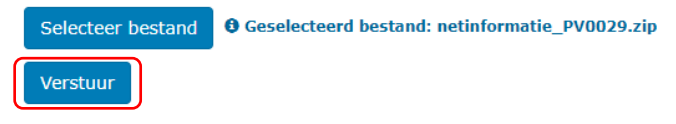

10. Selecteer *Verstuur* om de upload naar het Kadaster te starten

#### Actualiseren

Bied netinformatie aan bij het Kadaster. Het bestand dient te voldoen aan IMKL.

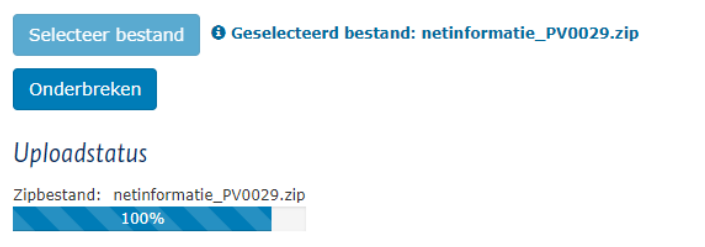

Na de upload wordt het bestand gevalideerd.

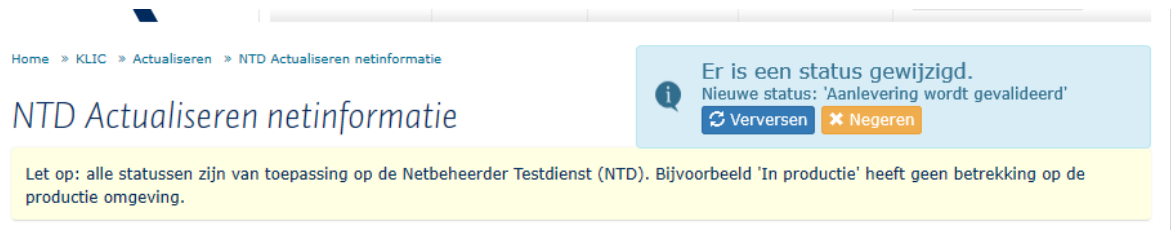

Na de validatie blijken er fouten in de aanlevering gevonden te zijn. Indien er geen fouten gevonden zijn kan het resultaat worden goedgekeurd of afgekeurd.

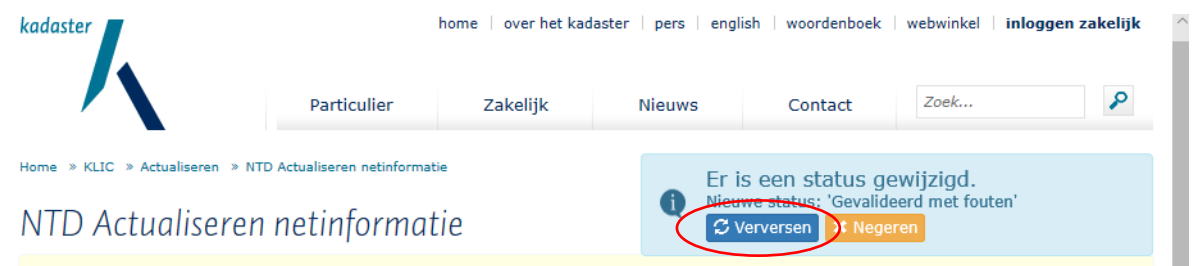

Let op: alle statussen zijn van toepassing op de Netbeheerder Testdienst (NTD). Bijvoorbeeld 'In productie' heeft geen betrekking op de

11. Selecteer *Verversen* om de status in de lijst te verversen

Statusoverzicht

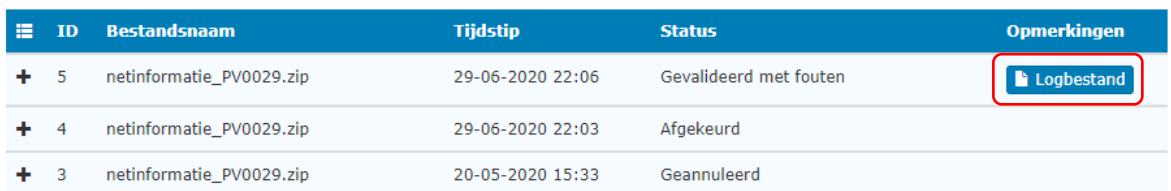

12. Selecteer het Logbestand om de fouten te bekijken

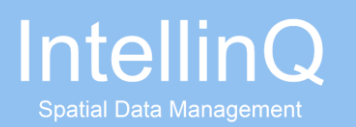

#### Aanleveringsgegevens

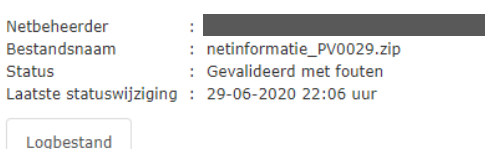

Bekijk hieronder de log met daarin de validatieresultaten. De log is ook te downloaden als .csv-bestand.

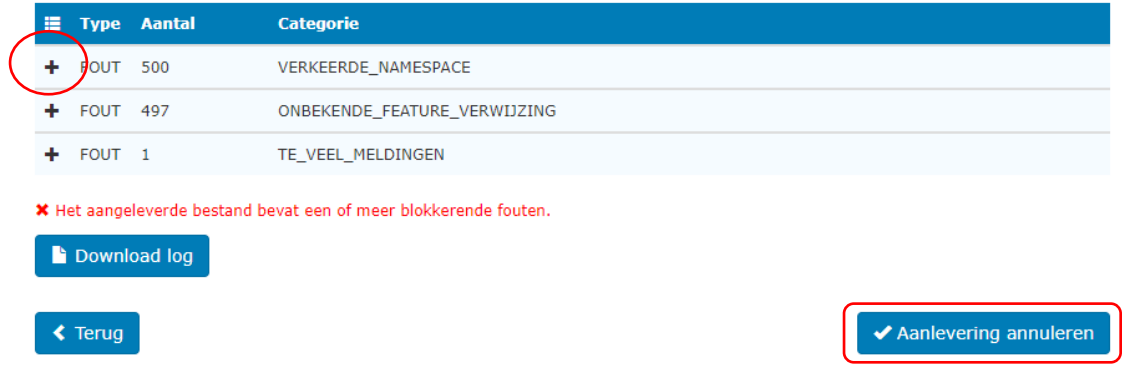

13. Via het kruisje kunnen de fouten zichtbaar gemaakt worden

14. Selecteer *Aanlevering annuleren* om de aanlevering te annuleren en een nieuwe aanlevering te starten

Bij fouten met domeinwaarden kunnen de domeinlijsten in het klantportaal worden geraadpleegd:

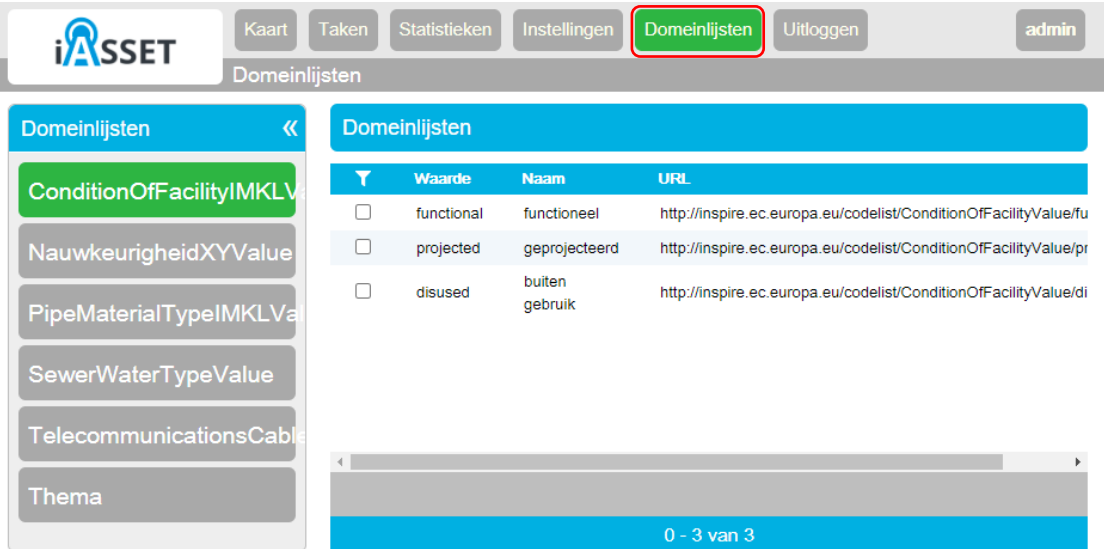